# AMT PANGAEA CP-100

All guitarists know well, that the final electro guitar sound is a product of many components of different equipments, with which the sounding is being created. The guitar tones are defined mainly by a guitar, a tube power amplifier, a guitar cabinet and by a set of mikes which capture the sound. With the device AMT Pangaea CP-100, you can easily emulate the sound of any guitar cabinet by loading different IRs (Impulse responses) of guitar cabinets in the device memory. Many different IRs you can easily find in Internet (both paid and free). In the device memory you can load up to 100 IRs and to use any one you want when playing guitar.

When connecting CP-100 to PC, there is no need to use any special software, the device is seen as USB disk PANGAEA\_MINI.

You can also tune the sounding of the IR by volume control, by five bands equalizer and by using FX ROOM.

You can pass the signal (without breaking signal integrity) from your tube power amplifier thru CP-100 to a guitar cabinet, and then you can process the signal by the IR and pass the signal directly to the input of a broadband sound system. This will let you to play without a mike set near a guitar cabinet. You can replace a guitar cabinet with a load equivalent (for example AMT Power Eater PE-120) and use only broadband sound system, headphones or a mixer for recording.

More over, you may remove even a tube power amplifier from your equipments, you can pass the signal from your preamp output into the CP-100 input (choosing suitable IR) and use headphones, a mixer or a broad band sound system. In the special CP-100 input (AUX IN) you can put some source a sound signal (for example an MP3 player) and play along with a phonogram chosen by you.

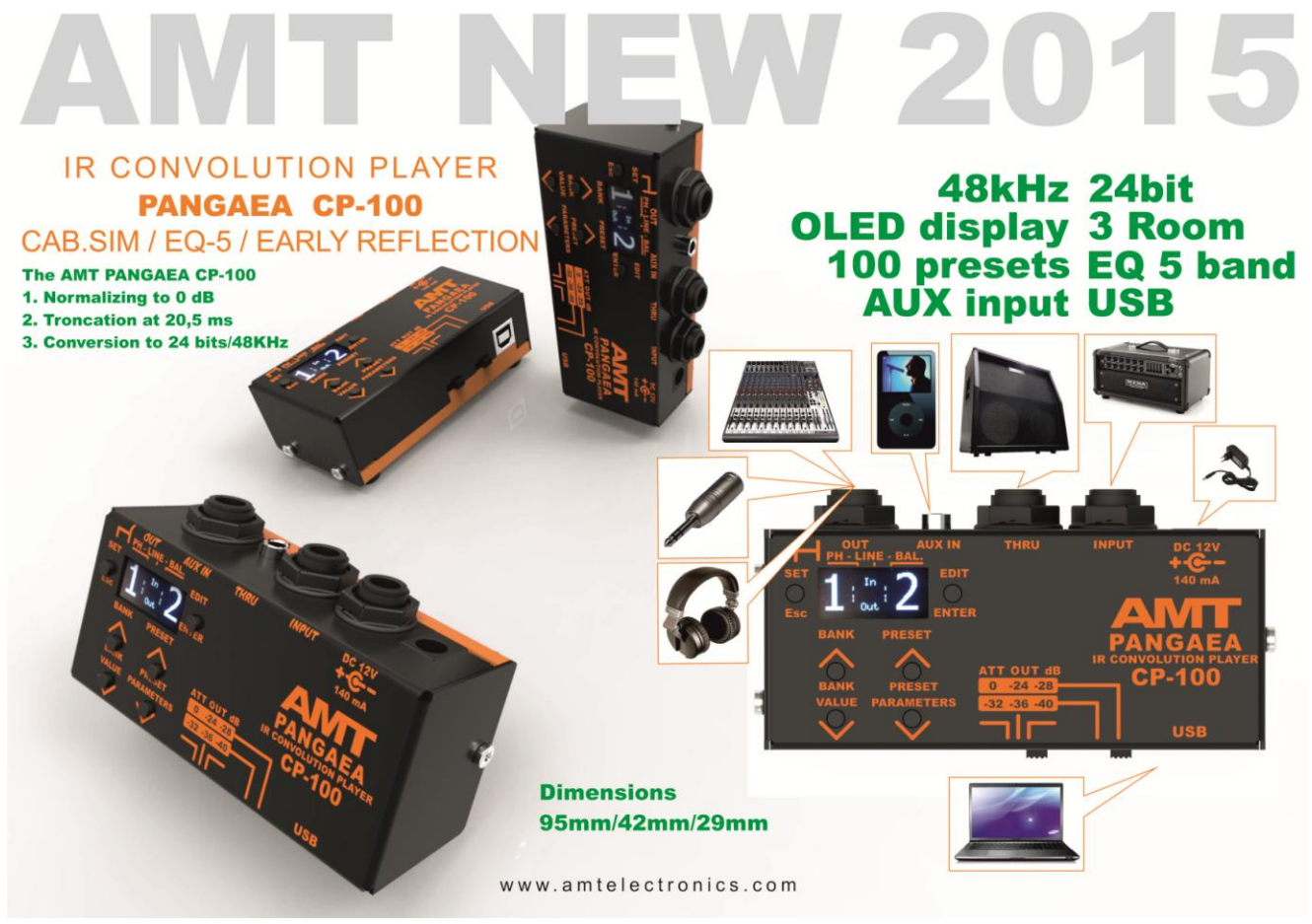

#### Attention!

By default, we loaded some cabinets' IRs in PANGAEA memory. You can see the content of banks and presets by connecting PANGAEA to your PC with USB-cable (included in a package), there is no needs to use power adaptor. Browsing the folders with names Bank  $0...9$  and Preset  $0...9$ , in some Preset folders you will find some files (for examples KrankLegends-C414-Room.wav or Bogner212 V30s-C414-Cap-0 5in.wav). These are the Cabinets' IRs files. When disconnecting the device from your PC. follow the safety rules of removing the external USB-drives.This will help you to avoid possible problems.

# At the beginning make the following:

- decide to where you will connect the output and the input of the AMT CP-100.
- Connect input and output cables according to your chosen variant of AMT CP-100 usage.
- Set the attenuator in a position according to the input signal level.
- Connect an AC adaptor and plug it into AC network. AMT CP-100 display will show the AMT Logo, the number of software version and will stand in the main

Set one of three working modes of the output connector.

# **Connectors and controls of AMT CP-100**

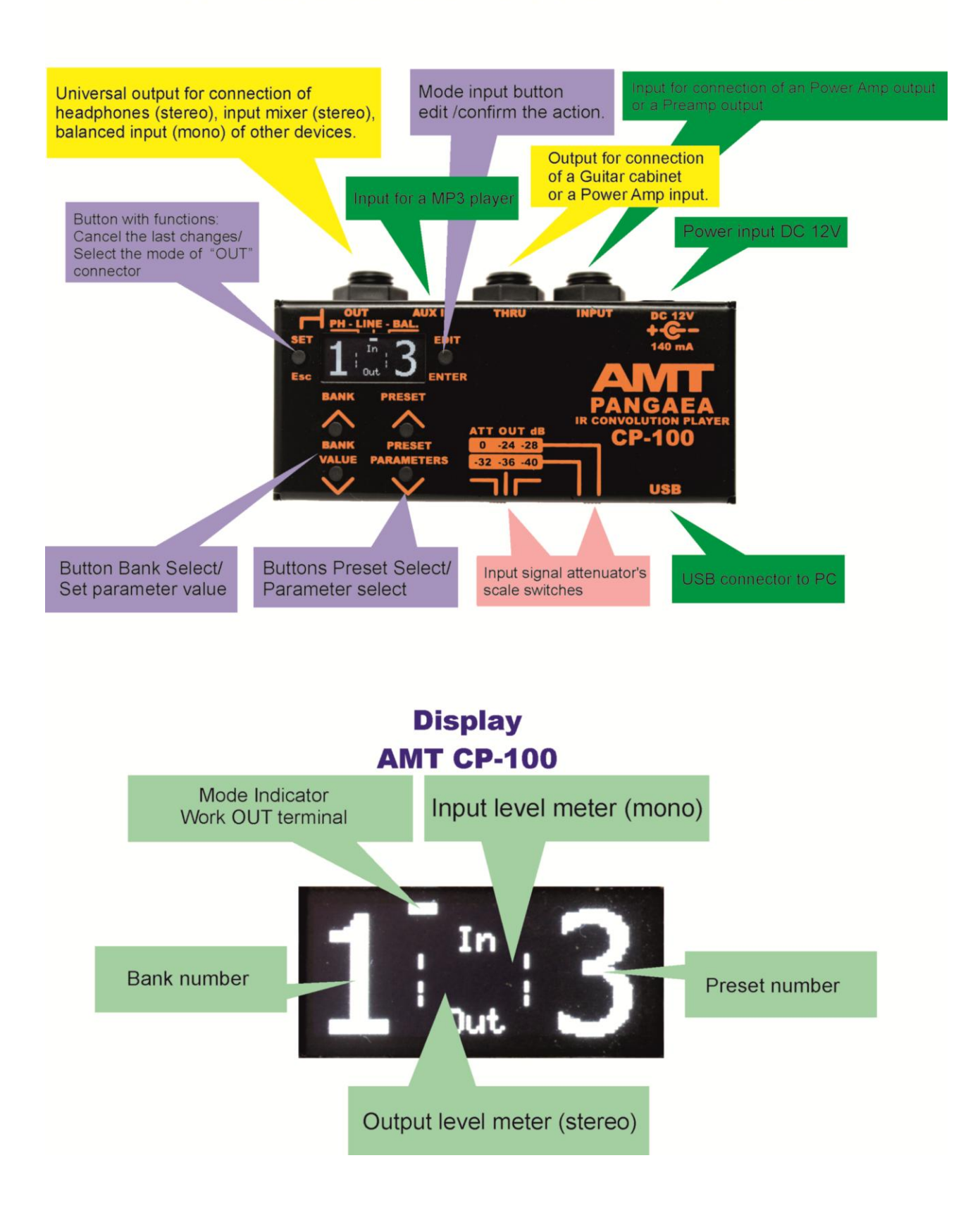

# Choosing the working mode of the output connector "OUT"

Press the button SET/Esc and hold it for 3 sec. The display cursor of CP-100 will be blinking. By short pressing at the button SET/Esc move the cursor under desired mode position (three possible modes are printed on the device cover). By long pressing on the button SET/Esc, fix the cursor's position on display. By doing this, you will choose the desired working mode of the output connector "OUT".

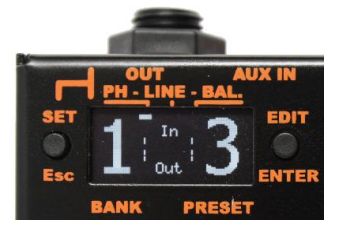

Working mode 1 Headphones output (stereo)

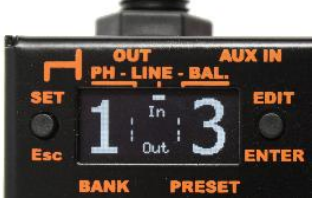

working mode 2 line output (stereo)

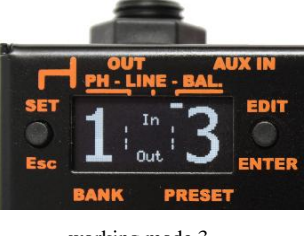

working mode 3 balanced output (mono)

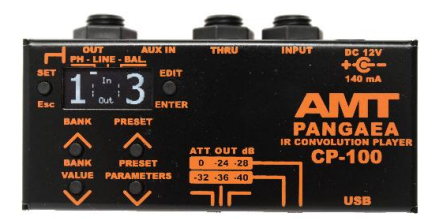

## Choosing bank and preset

To choose one of ten banks you need to press button "BANK VALUE > " or "BANK VALUE <", to increment or decrement Bank Number. To choose one of ten Presets you need to press button ""PRESET PARAMETERS >" or ""PRESET PARAMETERS <", to increment or decrement Preset Number.

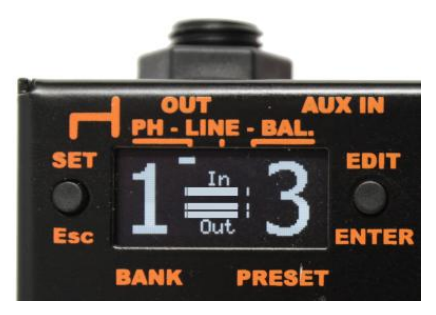

## Indicators of Input/Output signals' levels.

The indicator of Input signal's level (mono )shows the signal level which comes to CP-100 Input. When it covers all display scale, it means that Input is overloaded (signal's too big).

The indicator of Output signal's level (stereo) shows the signal level which comes out from the CP-100 Output.

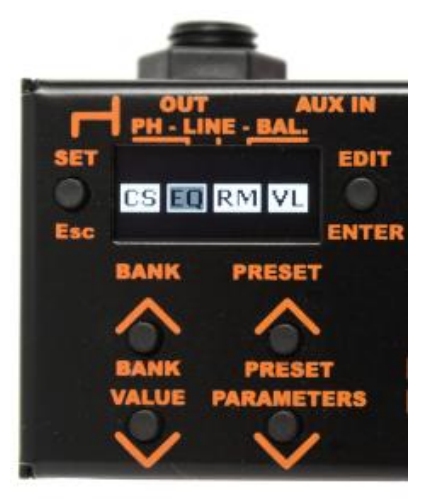

#### Editing presets.

Menu of preset editing:

To enter in preset editing you have to press the button "EDIT/ENTER".

The display will show a window with icons of modules. The modules' parameters you can change:

- CS IR Cabinet's module.
- EQ module of graphic equalizer.
- RM Effect module.

VL – volume control of edited preset.

To change parameters of each module you need to choose needed module for editing, by pressing the button «PRESET/PARAMETERS» (the chosen module's icon will be

blinking). If the module is not active, before editing you have to turn it on by short pressing the button "BANK/VALUE>". The icon of the turned on module will have a light background. The icon of the turned off module will have the black background.

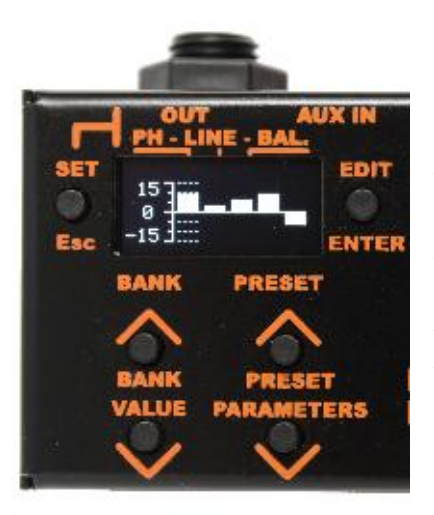

### Editing the EQ module's parameters

After entering in the EQ editable module, you can change its parameters. Choose the editable EQ bandwidth 120Hz,360Hz,2kHz or 6kHz by pressing the buttons "PRESET/PARAMETERS >" or "PRESET/PARAMETERS <" (the chosen parameter will be blinking). With buttons "BANK/VALUE>" and "BANK/VALUE<" change the value of the parameter. At a short pressing the value will be changed with an increment/decrement of one, a long pressing will be incrementing/decrementing the value automatically according to chosen direction.After ending editing the module, press the button "SET/Esc". In this way you'll be returned to the window with icons of modules, so you can proceed with editing the other preset modules with following saving them, to cancel saving or to continue the editing.

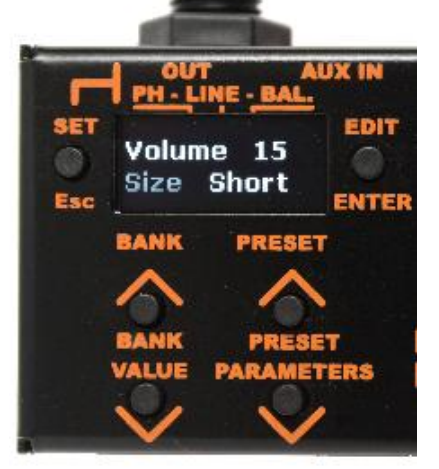

### Editing the RM module's parameters

After entering in the RM editable module, you can change its parameters (pic 10), you can change the value of its parameters. Choose the desired parameter by pressing buttons "PRESET/PARAMETERS >" or "PRESET/PARAMETERS <" (the chosen parameter will be blinking). Volume - changes the loudness of the ROOM Effect, Size - changes the size of the "room" (Short, Medium and Long).You can change the parameters' values with the buttons "BANK/VALUE  $>$ " and "BANK/VALUE  $<$ ". At a short pressing the value will be changed with an increment/decrement of one, at a long pressing the value will be incremented/decremented the value automatically according to chosen direction. After ending editing the module, press the button "SET/Esc". In this way you'll be returned to the window with icons of modules, so you can proceed

with editing the other preset modules with following saving them, to cancel saving or to continue the editing.

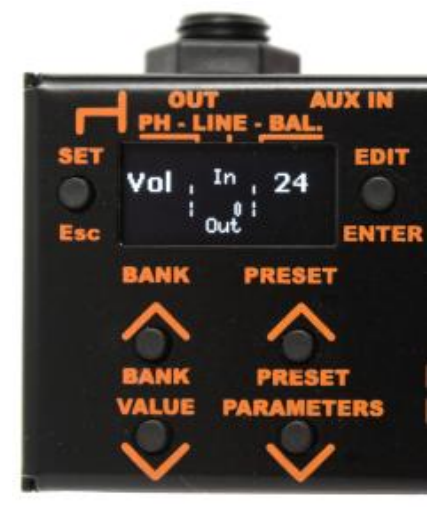

### Editing the VL module's parameters

After entering in the VL editable module, you can change its parameters. You can change the value of its parameter. Volumechanges the preset loudness. By pressing the buttons "BANK/VALUE >" and "BANK/VALUE <" you can change the preset parameter's value from 0 till 31. At a short pressing the value will be changed with an increment/decrement of one, at a long pressing the value will be incremented/decremented the value automatically according to chosen direction. After ending editing the module, press the button "SET/Esc". In this way you'll be returned to the window with icons of modules, so you can proceed with editing the other preset modules with following saving them, to cancel saving or to continue the editing.

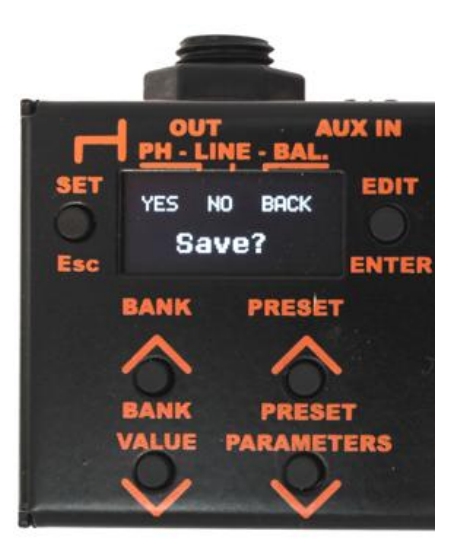

## Saving the changed Preset Modules' parameters.

Being in Edit mode, after making all desired changes in modules' parameters, you need to make decision - to save made changes, do not to save the changes or to continue editing. For it shortly press the button «SET/Esc», the display will show a menu for the answer to the question "Save ?" "yes" (blinking), NO and BACK. If you want to save the changes, shortly press the button «SET/Esc». After it you will leave the Edit mode without saving made changes. The second way of leaving the Edit mode without saving the changes is to choose, by pressing the buttons «PRESET/PARAMETERS >» and «PRESET/PARAMETERS <», the blinking text NO, And if you decided not to save the changes, just shortly press the button «EDIT/ENTER».After that you will leave the Edit menu.To continue editing preset modules, by shortly pressing the buttons

«PRESET/PARAMETERS >» and «PRESET/PARAMETERS <»,choose the blinking text BACK and shortly press the button «EDIT/ENTER», after that you will return to modules' edit mode.

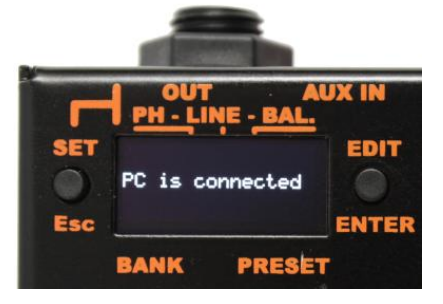

### Connecting AMT CP-100 to a PC

For connecting AMT CP-100 to a PC, you have to use a USB-Cable, one end of it you connect to PC, the other end you connect to the AMT CP-100 (for working with files there is no need to use an AC adaptor).After connecting, the CP-100 display will show the text "PC is connected".

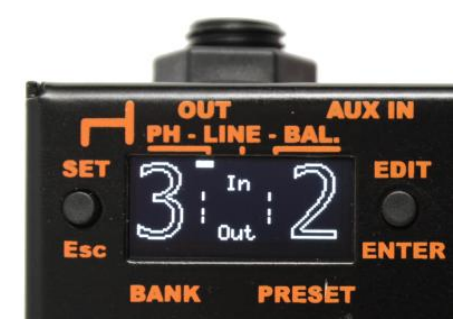

#### Loading files in CP-100 flash memory

Having connected AMT CP-100 to a PC, you can review the content of any preset, copy the content of any preset, a Bank itself or all Banks at once. The copied content you can paste in any other Preset(s) or Bank(s). The CP-100 is seen by a system as external USB-disk "PANGAEA\_MINI". So you can copy the content of one AMT CP-100 flash memory and paste it to another one. To clear the memory, you need only to delete all folders and a file system.pan, which contains the parameters' values. After the next turn on the AMT CP-100 system will create the folders and a file system.pan with zero value parameters. After this initialization, the folder won't contain any IR files (Guitar Cabinet's

Impulse Response). The Banks' and Presets' fullness can be seen in the main menu. If a Preset number shows only the outline of the figure, it means that it contains no IR. If a Bank number shows only the outline of the figure, it means that the bank contains no folders with IRs. If any folder contains an IR, the figure will be showed in full.